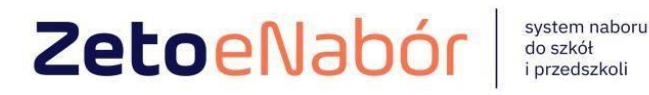

# INSTRUKCJA OBSŁUGI SYSTEMU eNABÓR

DLA KANDYDATA PRZEDSZKOLA

#### **INSTRUKCJA ZŁOŻENIA WNIOSKU DO PRZEDSZKOLA W SYSTEMIE eNABÓR**

**W celu sprawdzenia terminów poszczególnych etapów rekrutacji, należy kliknąć w**  *Terminarz rekrutacji* **na dole strony:** 

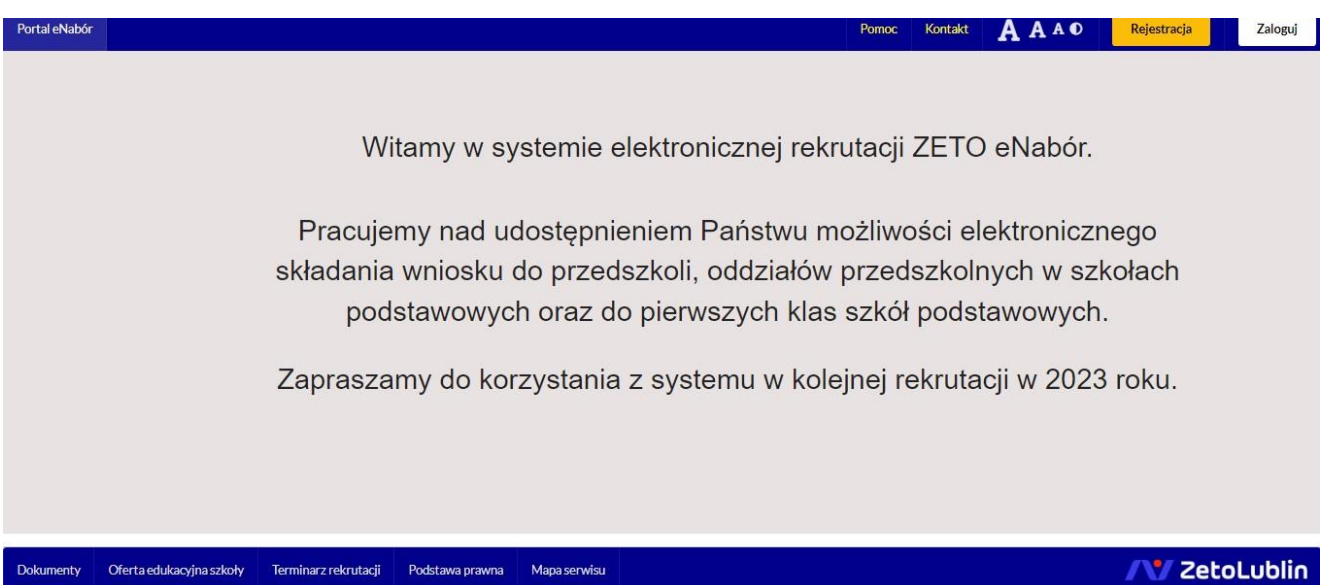

**Termin rekrutacji:** Złożenie przez rodzica wniosku o przyjęcie kandydata do przedszkola i oddziału przedszkolnego w szkole podstawowej wraz z dokumentami potwierdzającymi spełnianie przez kandydata warunków oraz kryteriów branych pod uwagę w postępowaniu rekrutacyjnym.

#### **1. Rejestracja:**

Rejestracja do systemu polega na wprowadzeniu w poniższych polach:

- adresu e-mail;
- hasła;
- powtórzeniu wprowadzonego powyżej hasła;

<u>in the contract of the contract of the contract of the contract of the contract of the contract of the contract of the contract of the contract of the contract of the contract of the contract of the contract of the contra</u>

**W prowadzamy mail i hasło (które zawiera min. 8 znaków, mała, duża litera, znak specjalny)**

**Po wybraniu Zarejestruj się, na podany adres mail zostanie wysłany link aktywacyjny**

Po kliknięciu w pole *Zarejestruj się*, zostanie wysłany na wskazany adres email link aktywacyjny. Konto nowego użytkownika zostanie aktywowane po potwierdzeniu **linku aktywacyjnego.** 

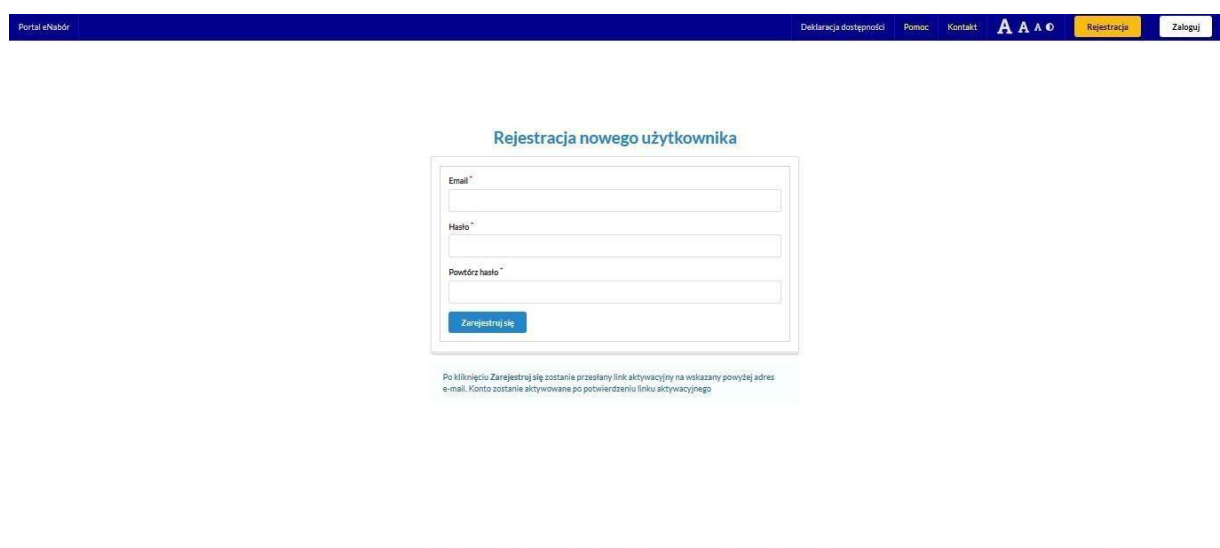

## Treść maila:

# Potwierdzenie rejestracji

Dzień dobry,

Prosimy o potwierdzenie rejestracji konta w systemie eNabór - System elektronicznej rekrutacji poprzez kliknięcie w poniższy link:

#### Potwierdź

Jeśli nie jesteś adresatem tej wiadomości, zignoruj ją.

#### **2. Logowanie za pomocą loginu i hasła:**

Po rejestracji konta nowego użytkownika, może nastąpić zalogowanie się do systemu. Należy w poniższe pola wprowadzić adres e-mail (wykorzystany przy rejestracji) jako login oraz hasło (wykorzystane również przy rejestracji), a

**NV ZetoLublin** 

następnie kliknąć *Zaloguj się***.** W przypadku zapomnienia którejkolwiek z danych, należy użyć opcji: *Kliknij aby przejść do odzyskiwania hasła*.

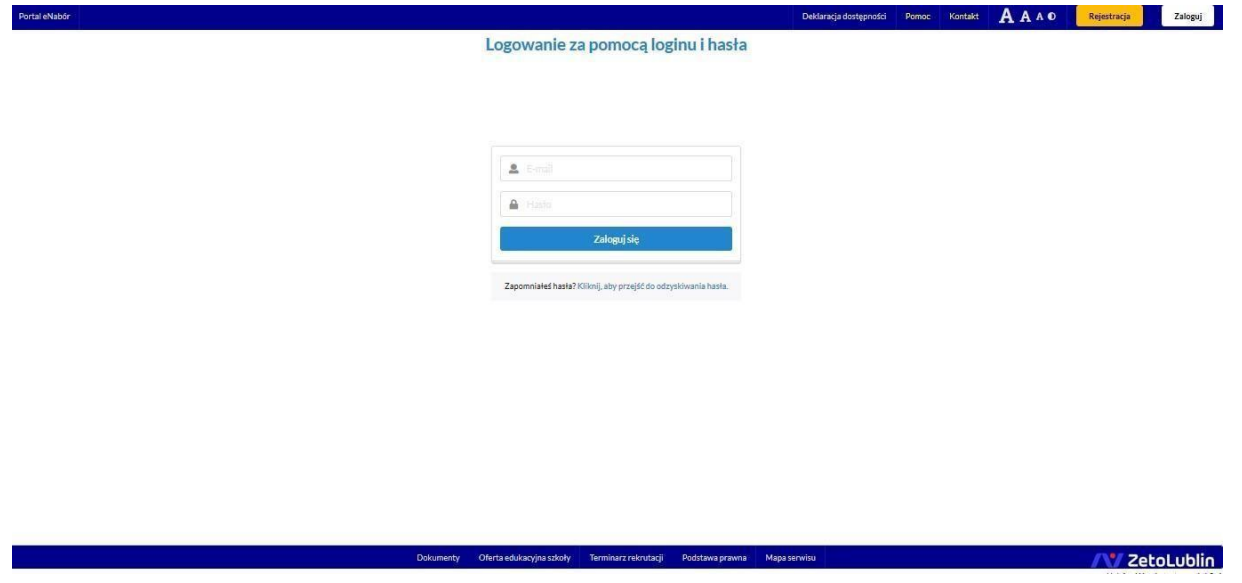

#### **3. Menu:**

Po lewej stronie znajduje się menu, w którym znajdują się:

- powiadomienia – pojawienie się czerwonego dzwoneczka może informować o otrzymanym powiadomieniu w systemie;

- wnioski – możliwość złożenia wniosku kandydata do przedszkola, dostęp do złożonych samodzielnie lub udostępnionych wniosków.

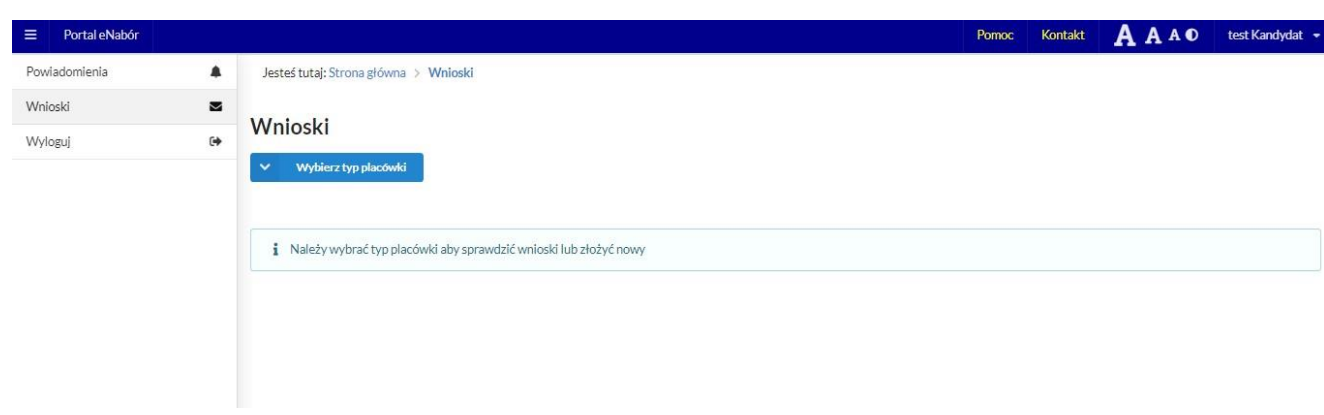

#### **4. Złożenie wniosku:**

W celu złożenia wniosku do przedszkola lub oddziału przedszkolnego w szkole, należy kliknąć w pole *Wnioski* a następnie przycisk *Wybierz typ placówki*.

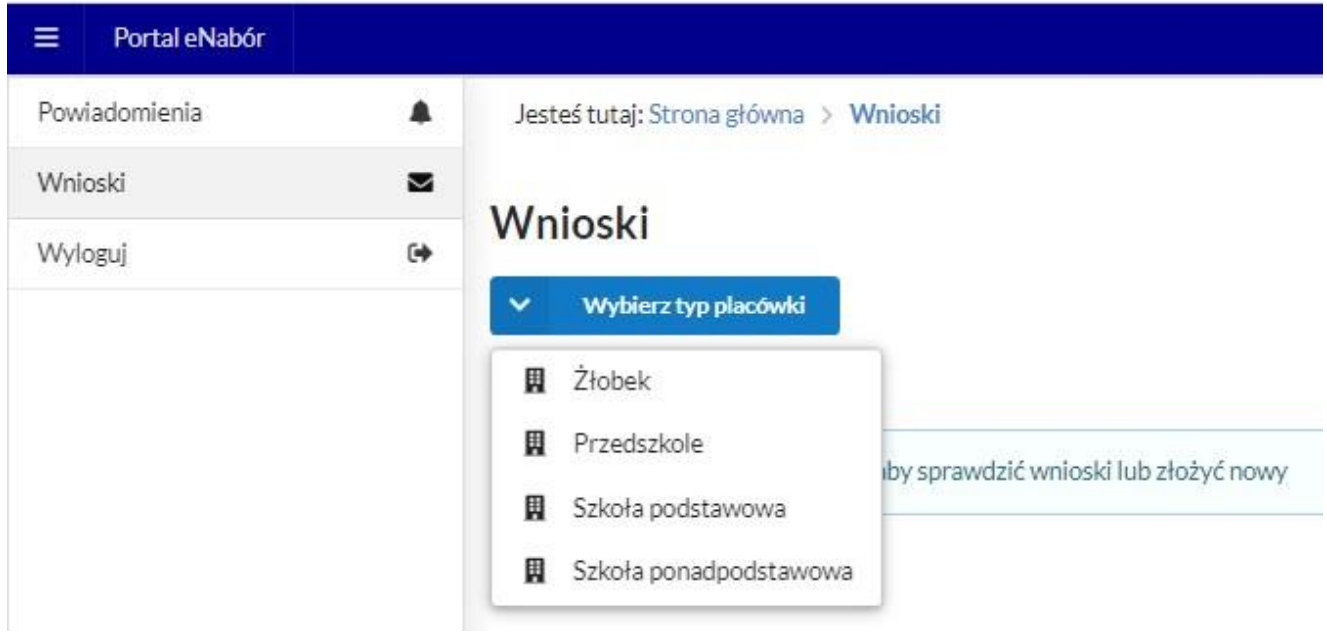

Pojawi się możliwość złożenia wniosku do typu placówki, w której prowadzona jest rekrutacja.

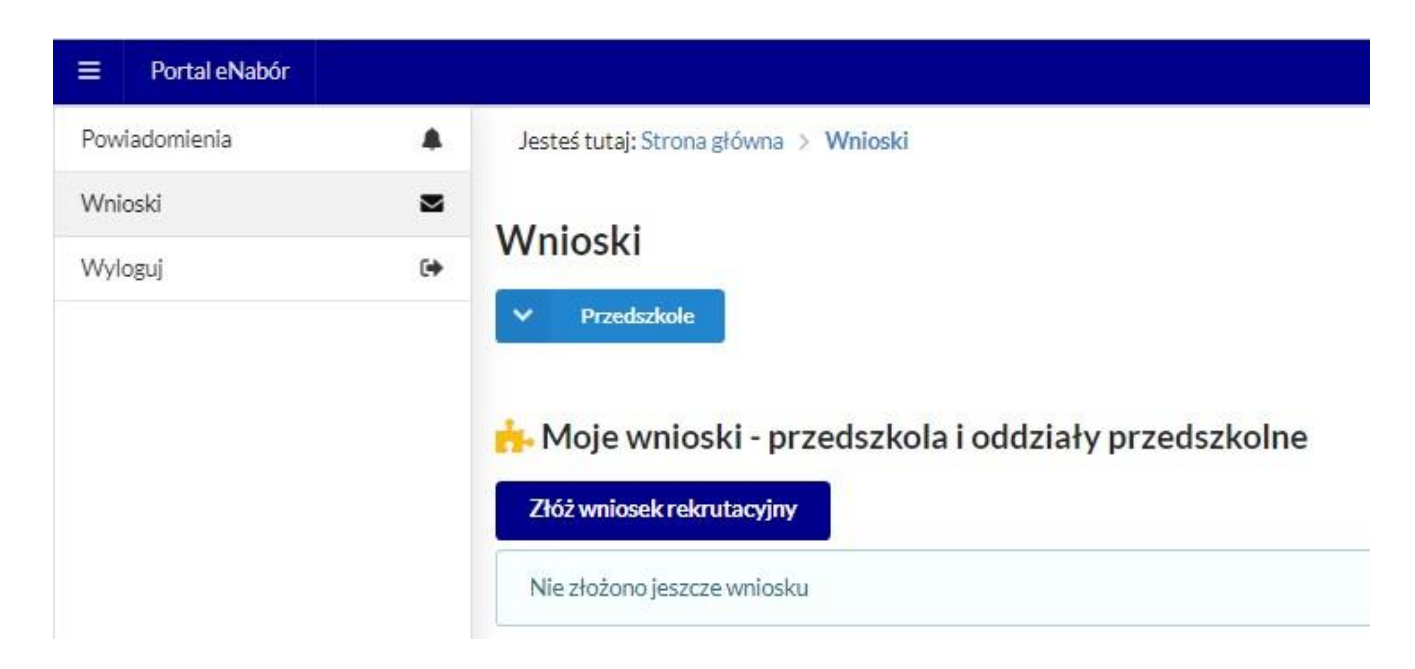

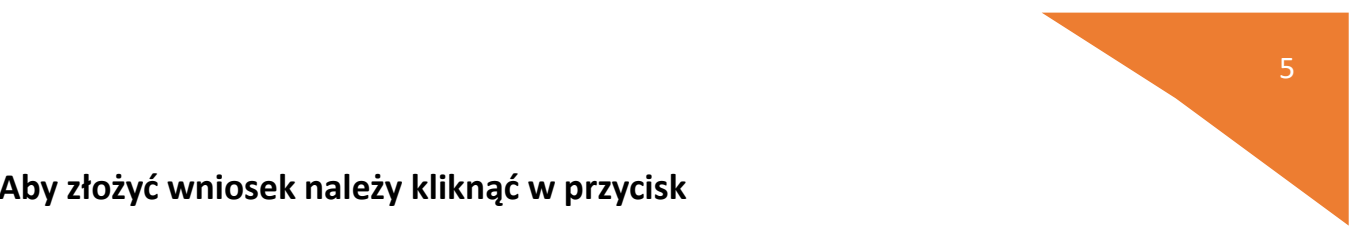

#### **Aby złożyć wniosek należy kliknąć w przycisk**

#### *Złóż wniosek rekrutacyjny***.**

W kolejnym kroku otworzy się wniosek kandydata do uzupełnienia, podzielony na 4 główne części:

- Kandydat;
- Rodzice/ opiekunowie prawni;
- Preferencje;
- -Wniosek.

W pierwszej kolejności należy uzupełnić dane kandydata.

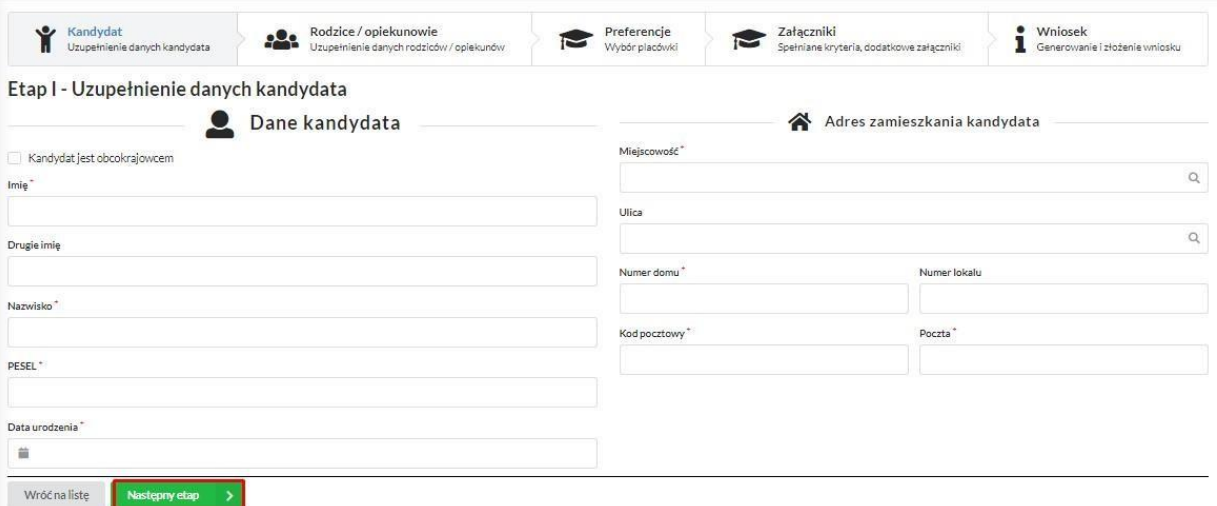

Po uzupełnieniu wszystkich danych, należy kliknąć w pole *Następny etap*.

W kolejnym etapie należy uzupełnić dane rodziców lub opiekunów prawnych kandydata.

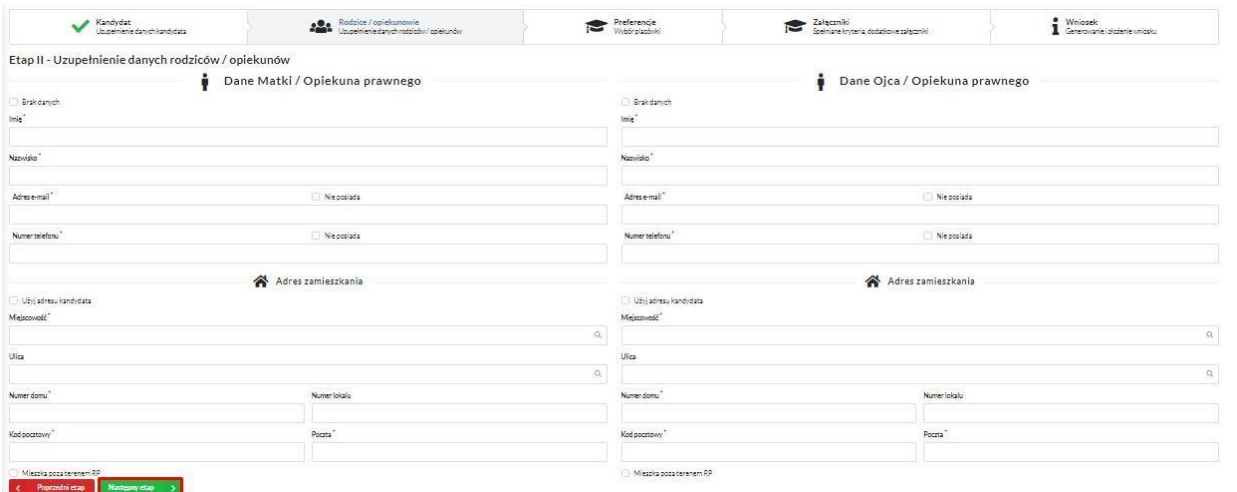

W przypadku braku danych jednego z rodziców lub opiekuna prawnego – można zaznaczyć opcję *Brak danych*.

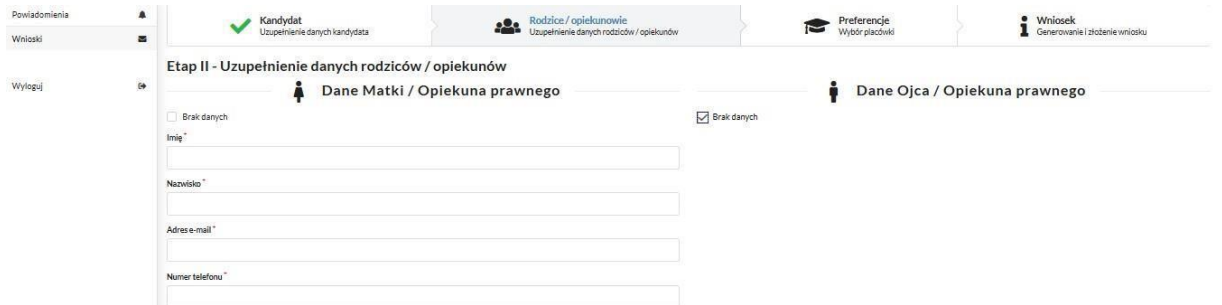

Po uzupełnieniu danych rodziców/ opiekunów prawnych, należy kliknąć *Następny etap*.

Na kolejnym ekranie dokonywany jest wybór placówki z listy dostępnych.

**Uwaga!** 

**Należy wybrać min. 1 przedszkole!** 

**Można wybrać max 3 przedszkola!** 

Informacja

Nie można wybrać więcej niż trzy placówki

Wyboru dokonuje się poprzez kliknięcie w ikonkę +.

Rozumiem

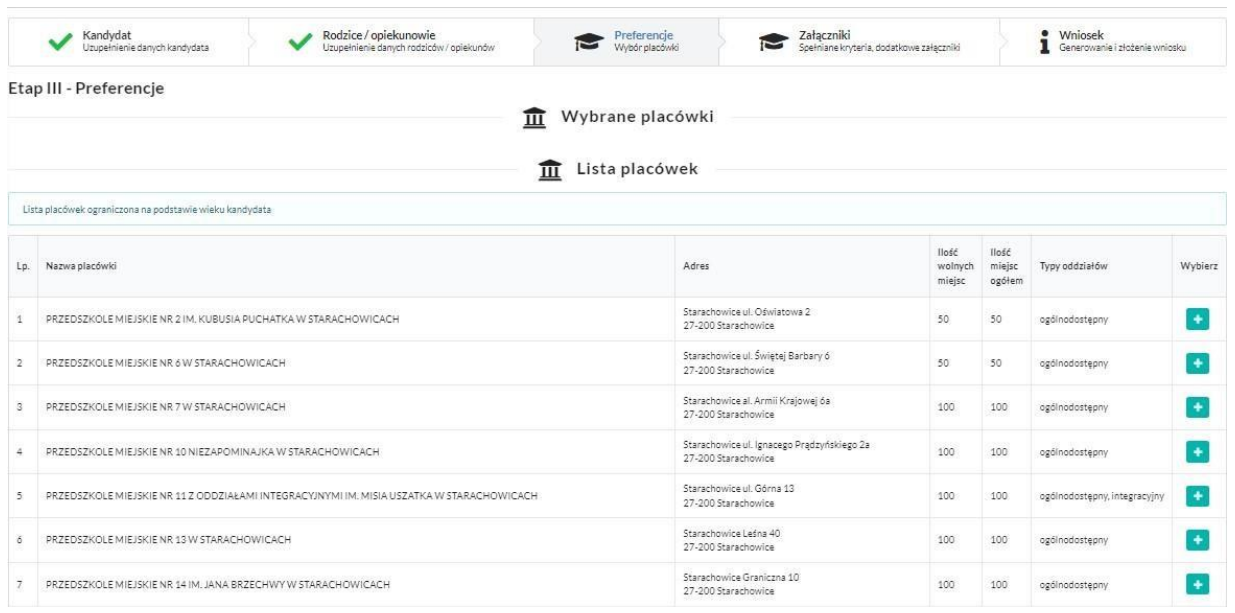

Po wybraniu placówek i naciśnięciu na dole strony **Rastępny etap 2 przechodzimy** do etapu IV, czyli kryteria i załączniki.

Należy pamiętać o zaznaczeniu kryteriów – tylko tych, które kandydat spełnia!

Zaznaczenie kryterium może wymagać dołączenia załącznika potwierdzającego spełniane kryterium

(wzory dokumentów znajdują się w stopce strony *Dokumenty*).

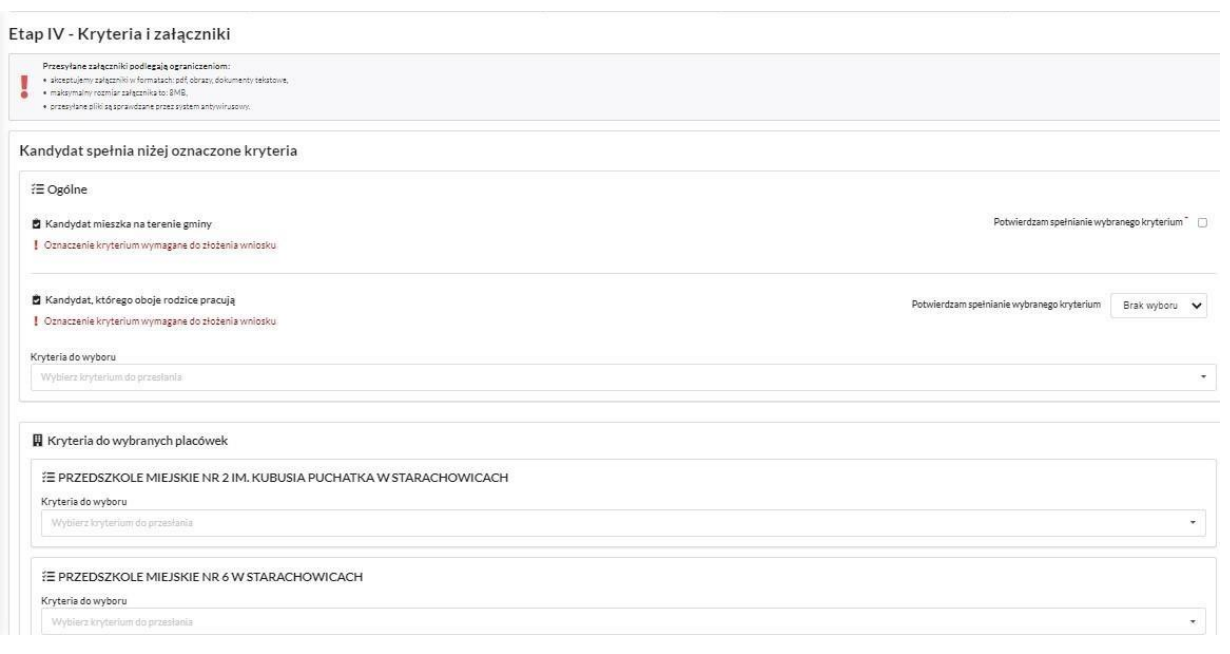

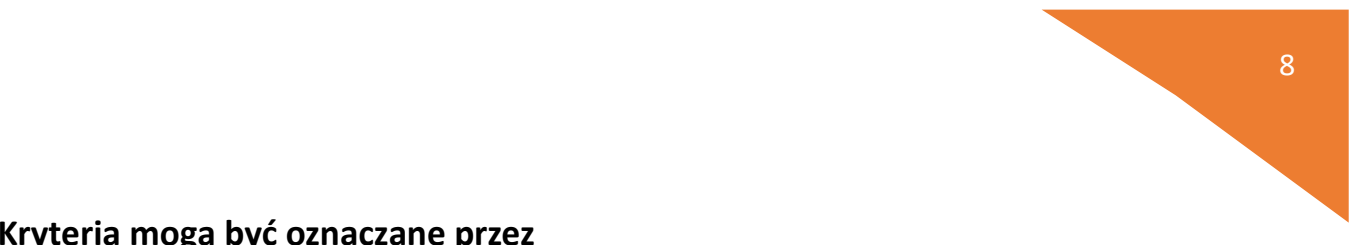

#### **Kryteria mogą być oznaczane przez**

**Tak/Nie**

**lub** 

#### **checkbok zazanacz/odznacz.**

Jeśli dane kryterium wymaga ZAŚWIADCZENIA, wówczas jako załącznik należy dołączyć SKAN dokumentu.

Jeśli kryterium pozwala na OŚWIADCZENIA to wówczas do kryterium może być także dodany formularz interaktywny, dzięki któremu możemy stworzyć oświadczenie elektroniczne, zgodne ze wzorem papierowym i dodać do wniosku.

W przypadku, gdy nie korzystamy z podpisu elektronicznego, gotowy dokument można wydrukować, podpisać i dostarczyć wraz z wnioskiem do placówki pierwszego wyboru.

Na przykład kryterium "Wielodzietność rodziny".

#### **Wybieram "Uzupełnij formularz":**

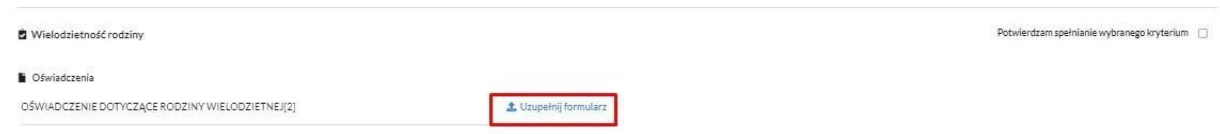

#### Następnie podstawiam właściwe dane:

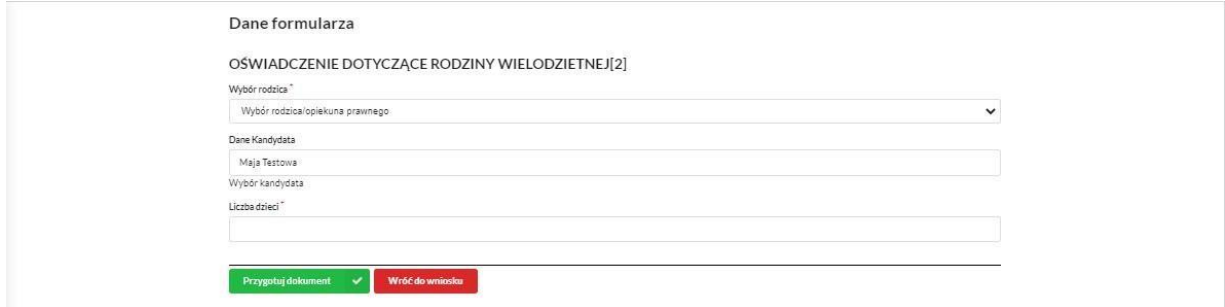

I klikam **Przygotuj dokument:** 

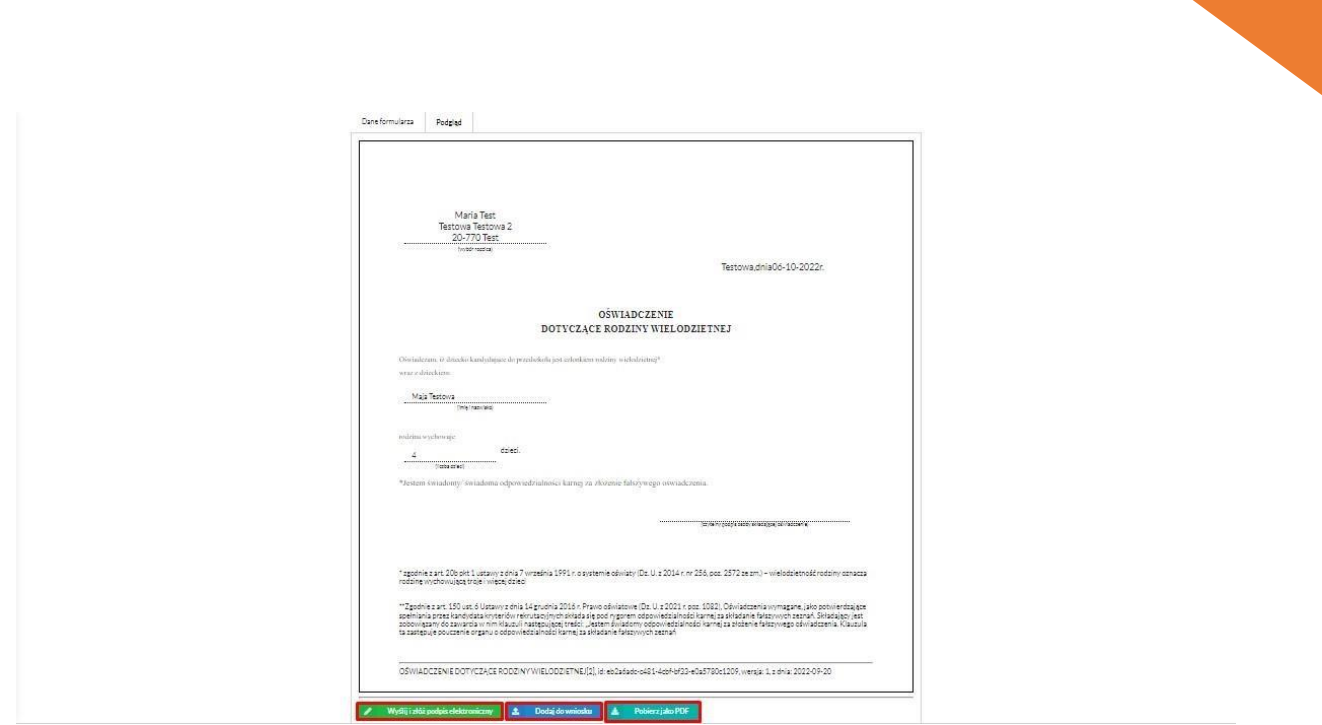

<u>9 de anos de la companya de la companya de la companya de la companya de la companya de la companya de la com</u>

Taki dokument mogę dołączyć do wniosku, pobrać pdf lub od razu podpisać Profilem Zaufanym (jeśli nie ma tej opcji to oznacza, że załączniki będą podpisywane razem z wnioskiem)

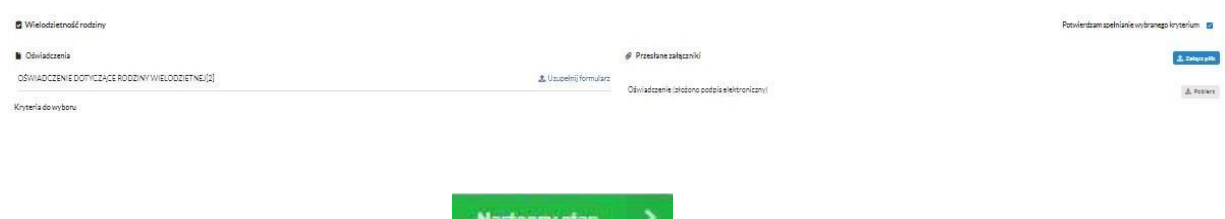

Po naciśnięciu na dole strony **Następny etap** Przechodzimy do etapu generowania i złożenia wniosku.

Na tym ekranie mamy podsumowanie wszystkich danych uzupełnionych we wniosku, widok oznaczonych kryteriów wraz z załącznikami oraz lista preferencji przedszkoli kandydata.

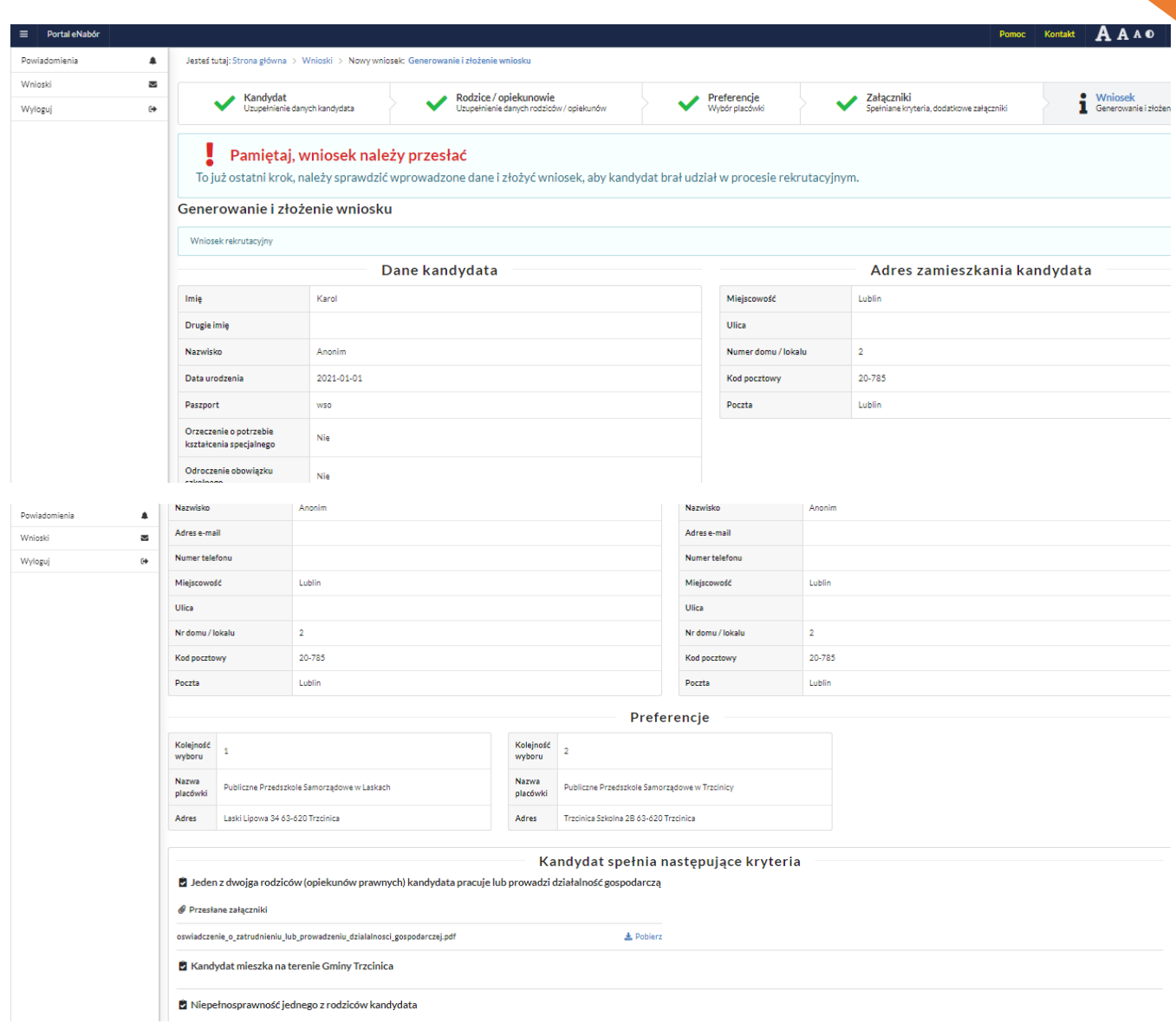

**10** 

## **Na zakończenie na samym dole ekranu proszę zaznaczyć checkbox oświadczenie i wybrać Złóż wniosek rekrutacyjny.**

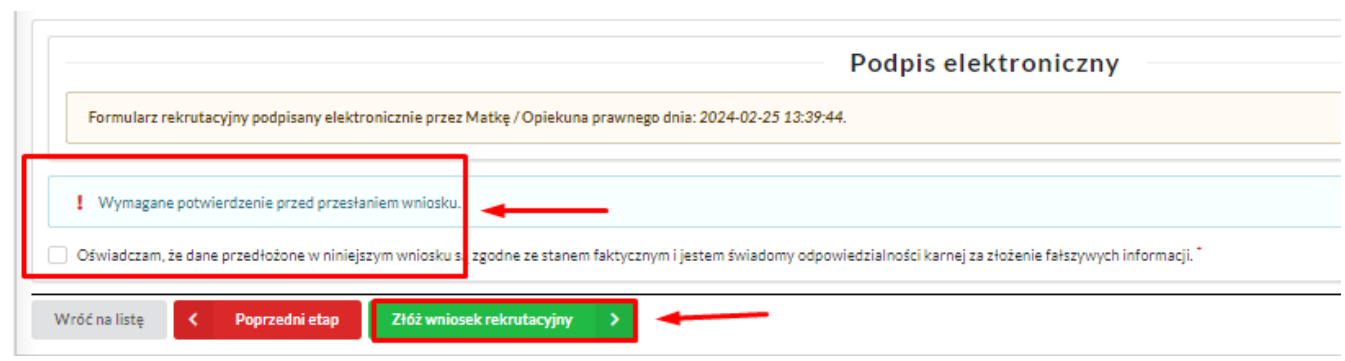

Uzupełniony wniosek przesyłamy klikając w pole: *Złóż wniosek* rekrutacyjny.

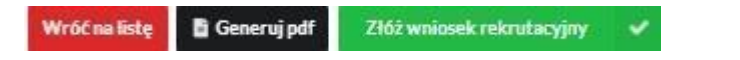

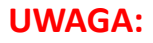

**Następnie proszę kliknąć w pole** *Generuj PDF***, wydrukować uzupełniony wniosek, podpisać i zanieść do przedszkola pierwszego wyboru.** 

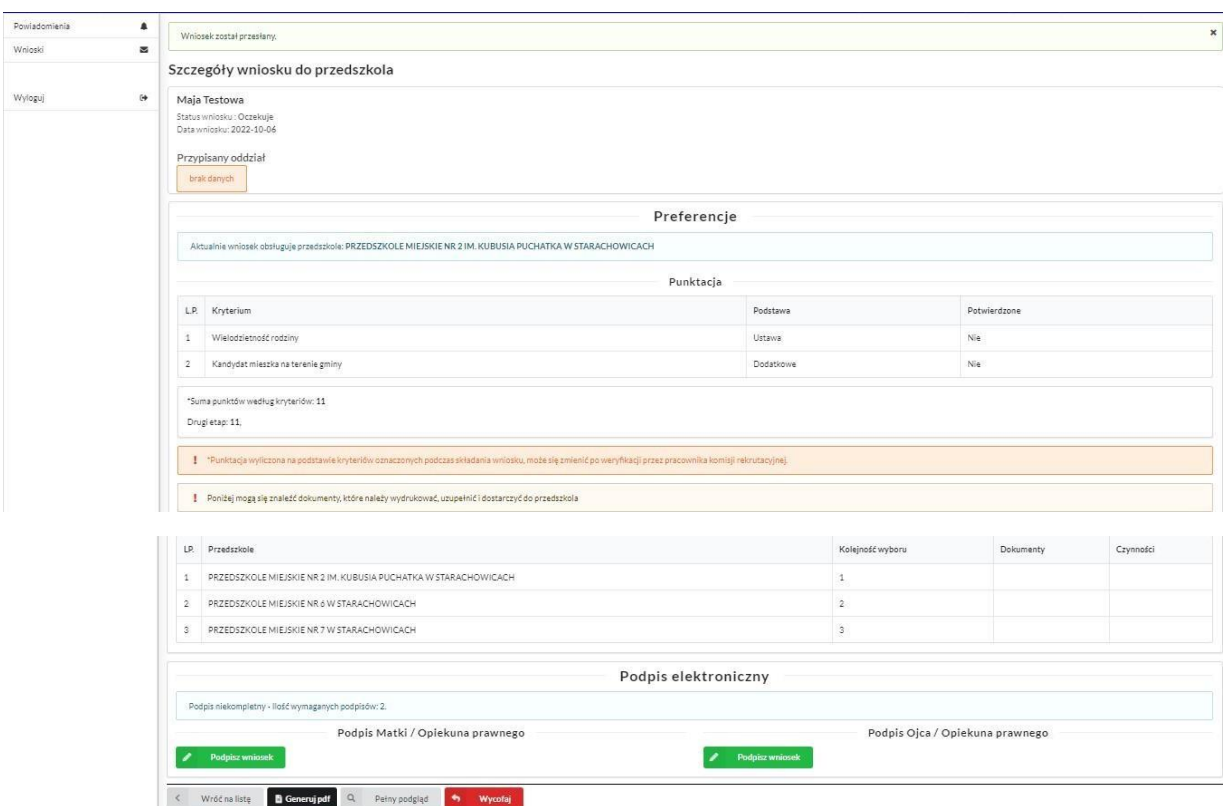

Po wysłaniu wniosek będzie na stałe widoczny w zakładce *Wnioski:* 

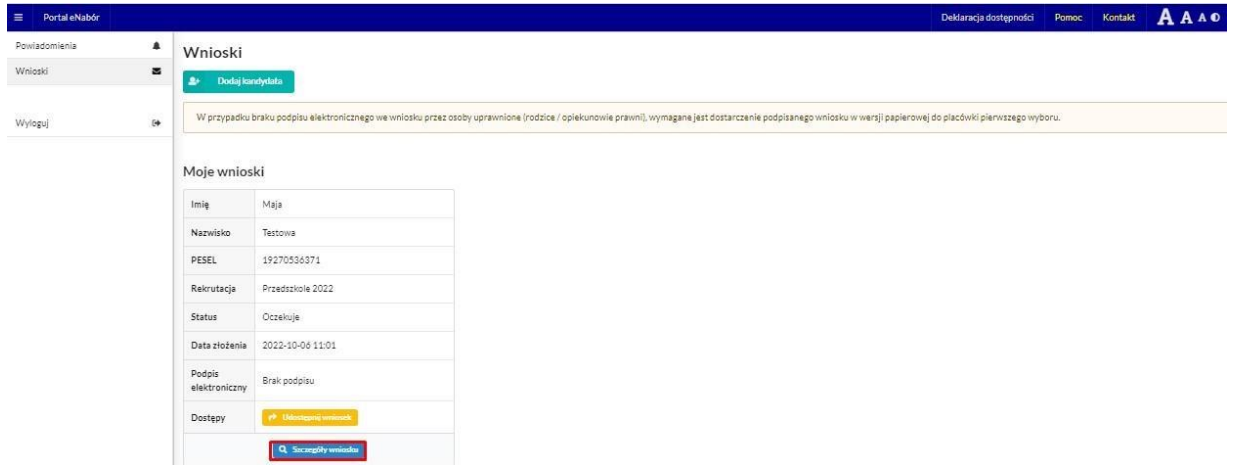

#### **5. Wycofanie wniosku:**

W sytuacji, gdy wniosek został wysłany a jego status jeszcze pozostaje jako *Oczekuje* – wniosek można wycofać, edytować i złożyć ponownie. Aby wycofać wniosek należy kliknąć Wnioski/Szczegóły wniosku/ czerwone pole *Wycofaj do edycji*:

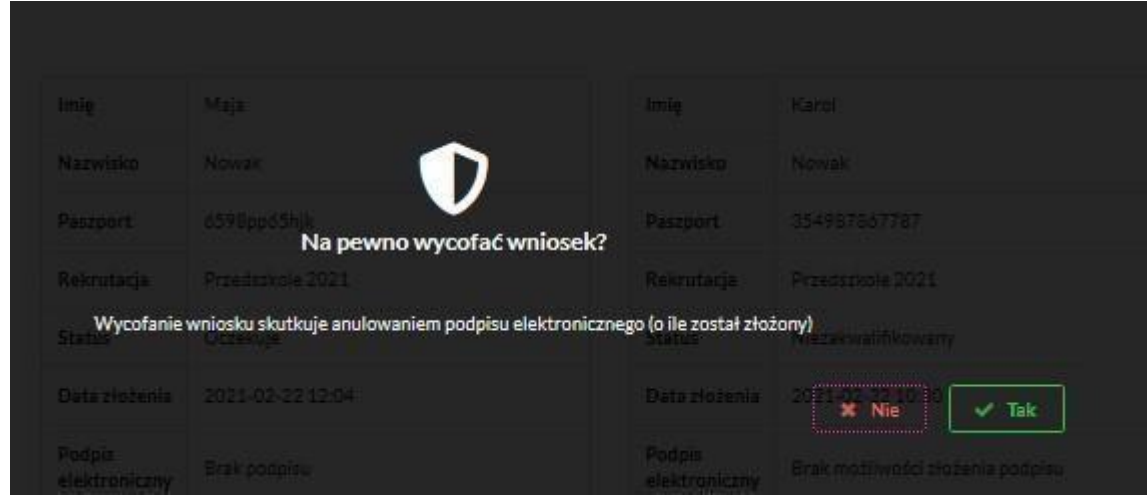

Status wniosku zmieni się na *Wycofany* i pojawi się ikona *Edytuj* i jeśli wniosek był już podpisany elektronicznie to podpis zostanie anulowany:

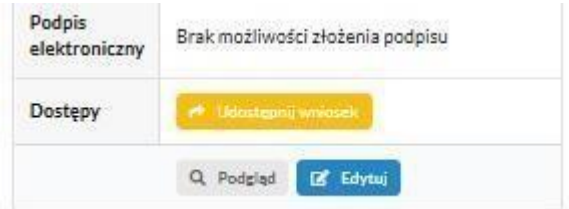

Edycja umożliwi zmianę danych i ponowne wysłanie wniosku, po przejściu przez wszystkie etapy wniosku:

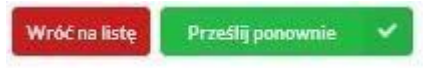

**6. Podpis elektroniczny wniosku:** 

*Ustawienie wyłączone przez Administratora*

 $\parallel$ 

## **7. Udostępnienie złożonego wniosku drugiemu z rodziców/ opiekunów prawnych:**

Jeżeli jedno z rodziców nie jest obecne na miejscu podczas składania wniosku, rodzic/ opiekun prawny składający wniosek kandydata, może udostępnić online wniosek drugiemu rodzicu/ opiekunowi prawnemu.

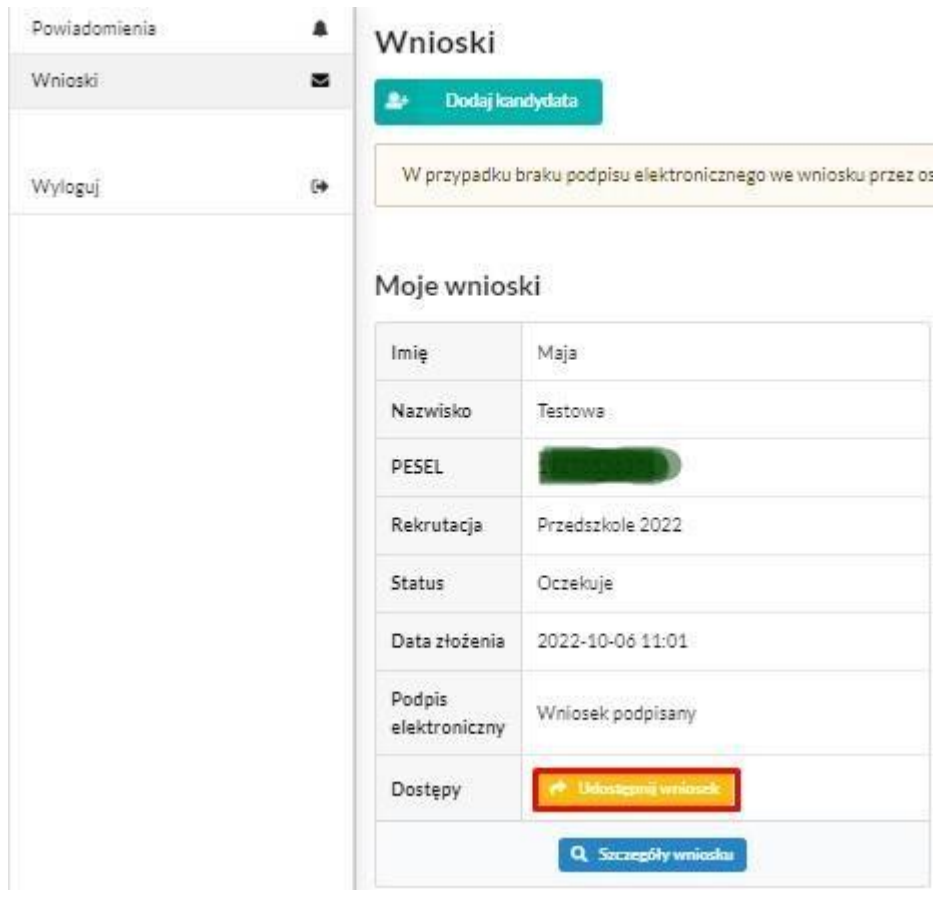

W zakładce wnioski, należy użyć opcji *Udostępnij wniosek*:

Pojawi się okno, w którym na dole strony należy kliknąć Wyślij zaproszenie. Wówczas nastąpi wysłanie adresu e-mail, do drugiego ze wskazanych rodziców/ opiekunów prawnych, który po zalogowaniu się do przesłanego linku oraz podaniu odpowiedniego kodu, uzyska dostęp do wniosku kandydata. Jeśli rodzic się jeszcze nie logował to w pierwszej kolejności będzie to zaproszenie do aktywacji konta.

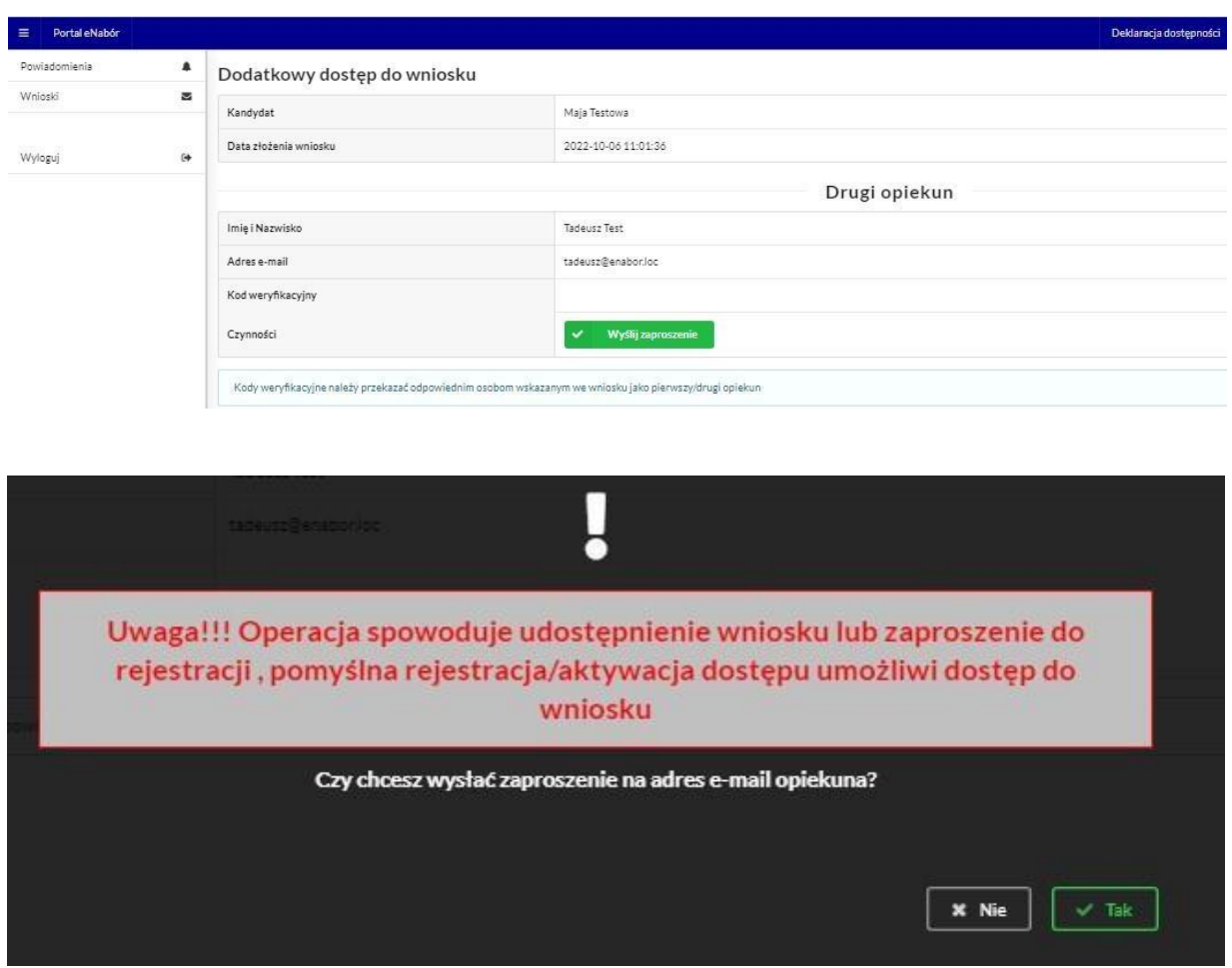

Kod weryfikacyjny posiada tylko rodzic/ opiekun prawny, który złożył wniosek kandydata!

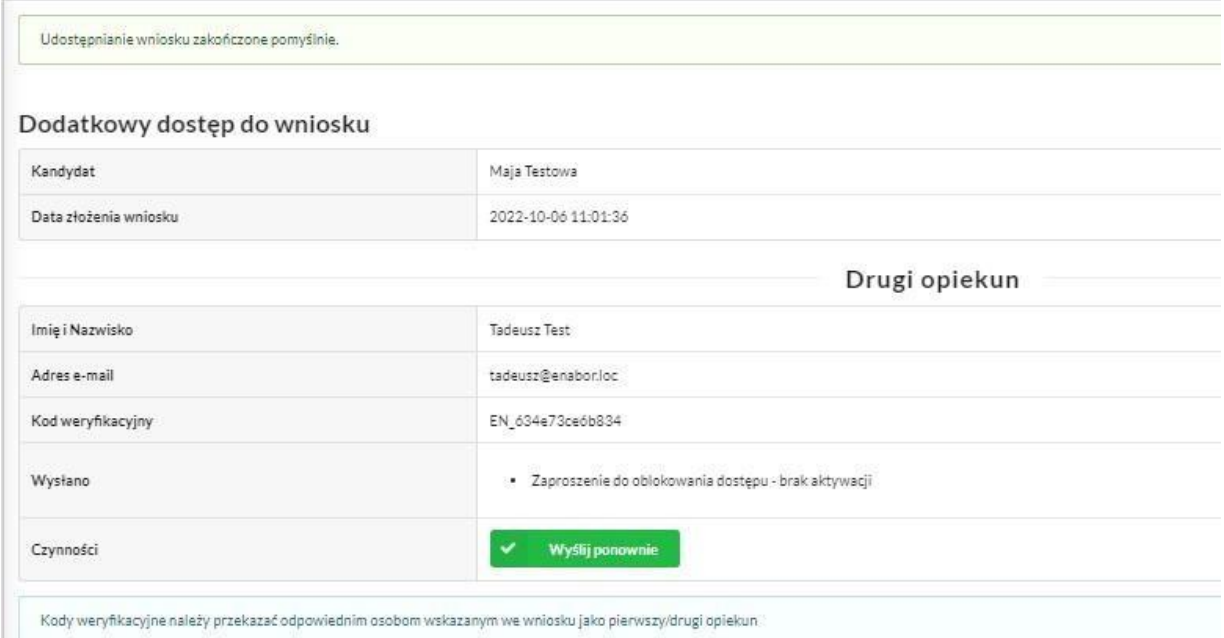

Rodzic, który uzyska dostęp do systemu, w wyniku zaproszenia od drugiego rodzica / opiekuna prawnego, w zakładce *Wnioski*  odnajdzie podkategorie: *Udostępnione wnioski*.

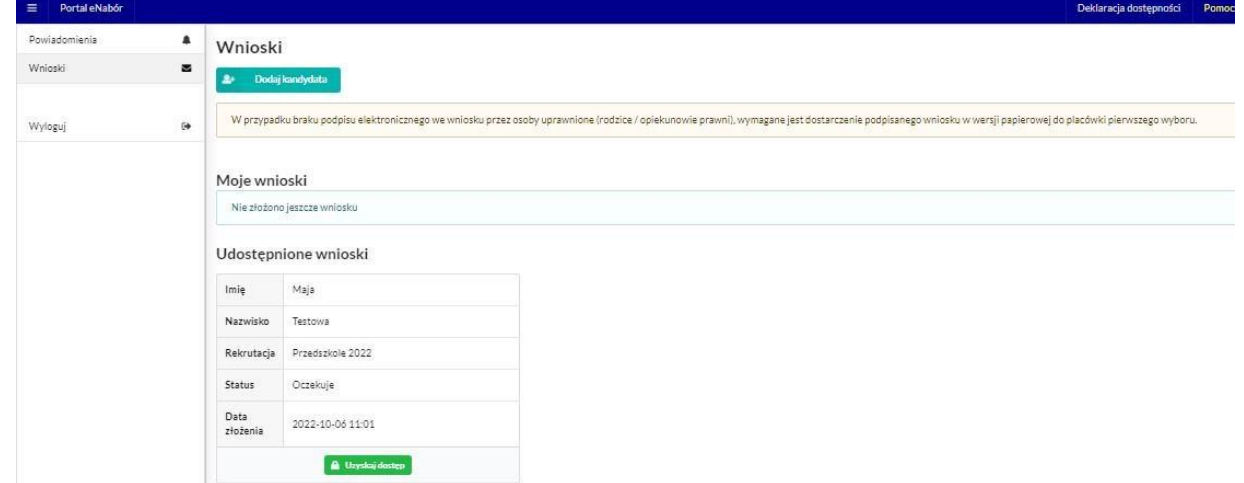

Należy wówczas kliknąć w *Uzyskaj dostęp*:

Następnie należy wpisać kod weryfikacyjny, który posiada TYLKO rodzic/ opiekun prawny, który wysłał zaproszenie do udostępnianego wniosku oraz hasło, którym użytkownik zalogował się do swojego konta. Następnie przycisk: *Odblokuj*.

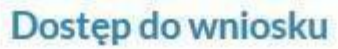

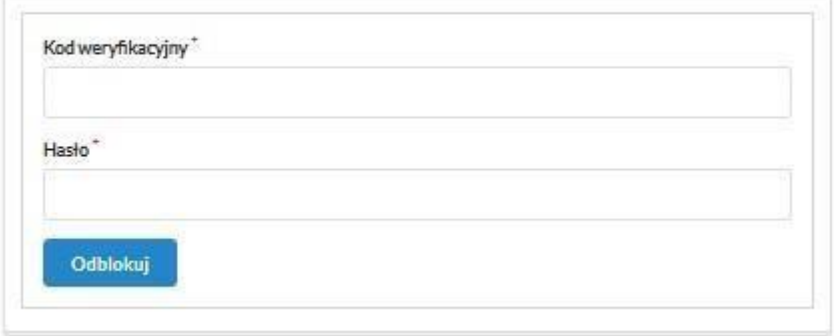

W odblokowanym wniosku, rodzic/ opiekun prawny posiada dostęp do danych kandydata, informacji o statusie wniosku, możliwość podpisania wniosku podpisem elektronicznym:

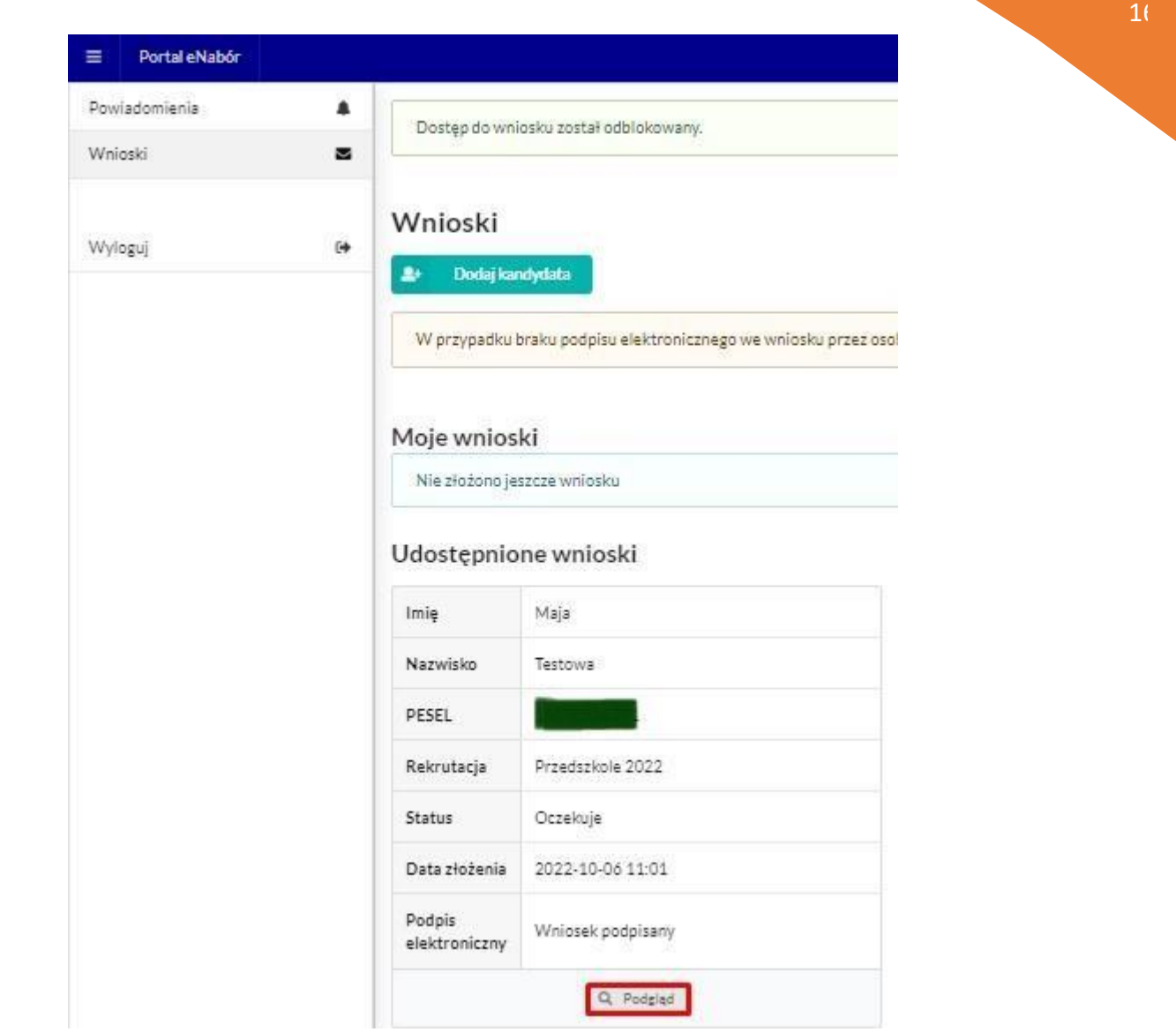

**Termin rekrutacji:** Weryfikacja przez komisję rekrutacyjną wniosków i dokumentów potwierdzających spełnienie przez kandydata warunków i kryteriów.

## **8. Odebranie wniosku przez przedszkole pierwszego wyboru:**

Gdy wniosek zostanie odebrany przez placówkę, status wniosku z *Oczekuje* zmieni się na *Odebrany*.

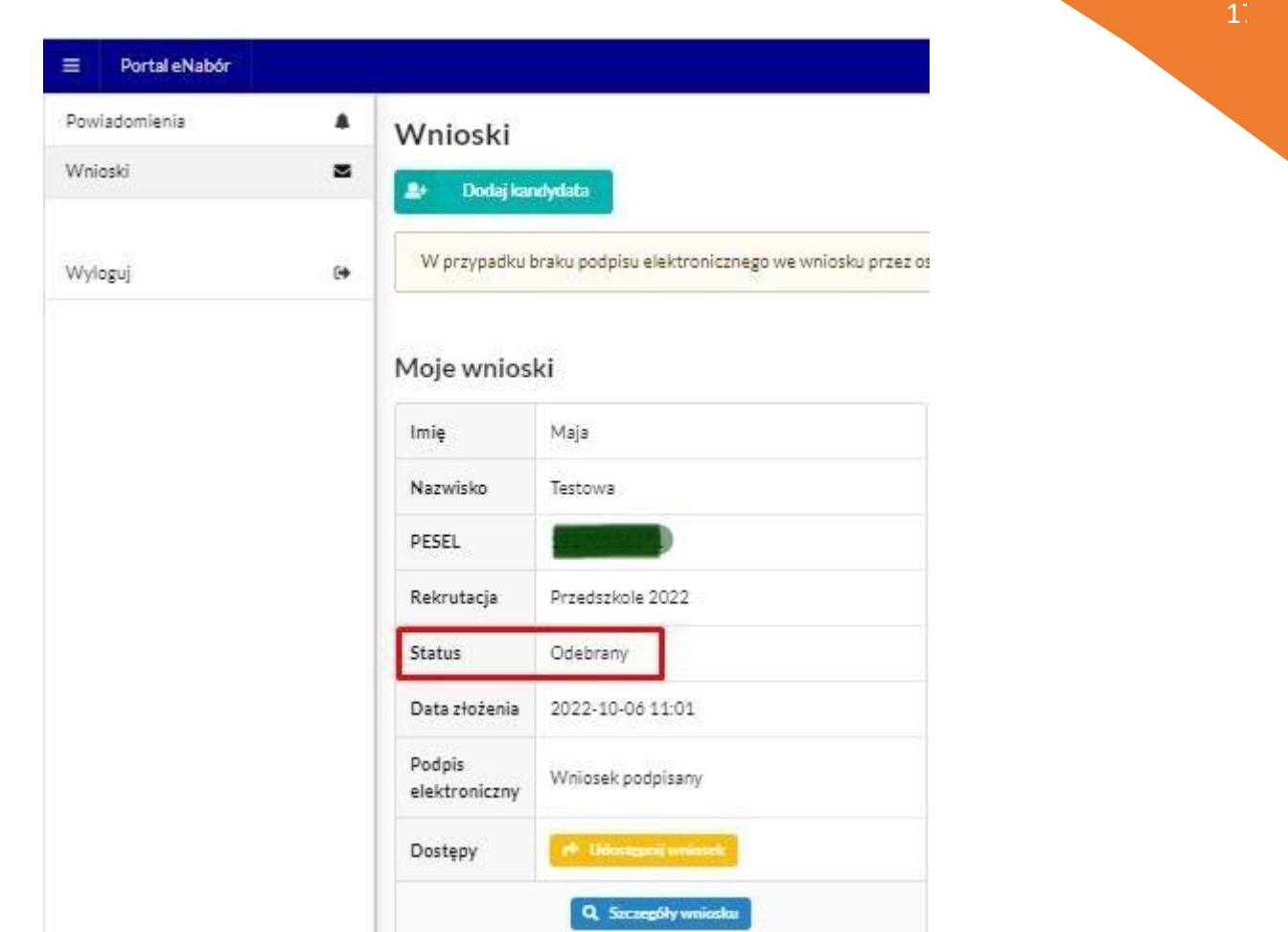

## Będzie to też widoczne w Szczegółach wniosku:

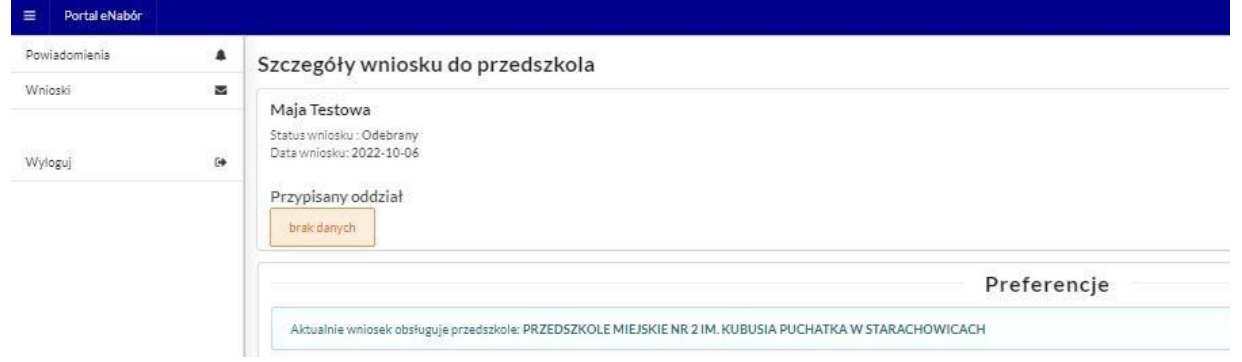

Należy weryfikować status wniosku na bieżąco w trakcie trwania rekrutacji. Wniosek może zostać także wycofany z przedszkola z prośbą o np. uzupełnienie/ poprawę danych.

#### **9. Akceptacja wniosku:**

Gdy dane we wniosku nie budzą zastrzeżeń, wniosek zostaje przez przedszkole pierwszej preferencji zaakceptowany do procesu rekrutacyjnego.

## **Uwaga! To nie jest jednoznaczne z zakwalifikowaniem lub przyjęciem kandydata.**

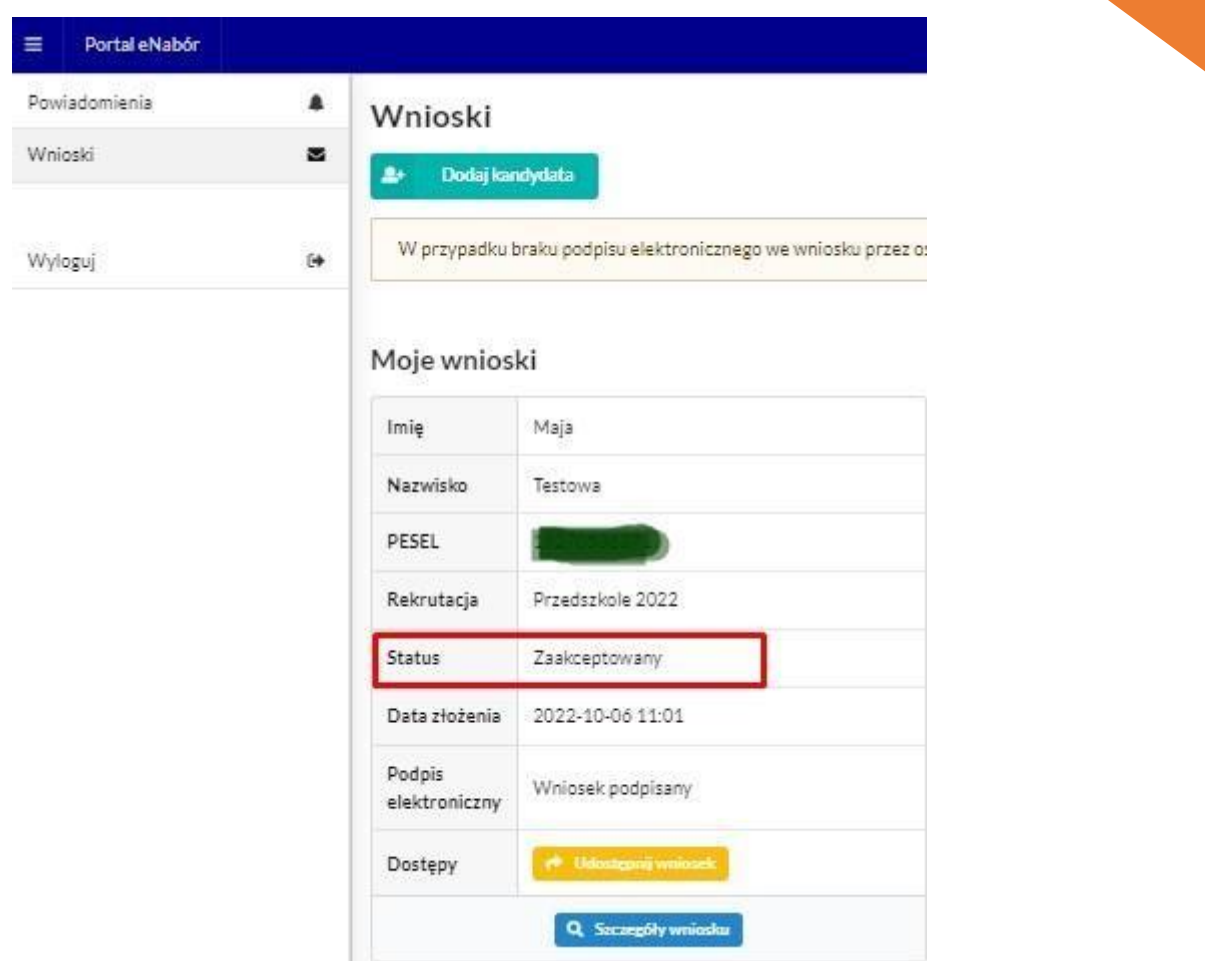

<u>18 and 18 and 18 and 18 and 18 and 18 and 18 and 18 and 18 and 18 and 18 and 18 and 18 and 18 and 18 and 18 and 18 and 18 and 18 and 18 and 18 and 18 and 18 and 18 and 18 and 18 and 18 and 18 and 18 and 18 and 18 and 18 a</u>

**Termin rekrutacji:** Podanie do publicznej wiadomości przez komisję rekrutacyjną listy kandydatów zakwalifikowanych i kandydatów niezakwalifikowanych.

#### **10. Kwalifikacja:**

Gdy kandydat zostanie przypisany do oddziału, tym samym zostanie zakwalifikowany do przedszkola.

**Na tym etapie rekrutacji należy potwierdzić wolę przyjęcia kandydata do przedszkola używając przycisku:** *Potwierdź wolę***.** 

**Termin rekrutacji:** Potwierdzenie przez rodziców kandydata woli przyjęcia w postaci oświadczenia.

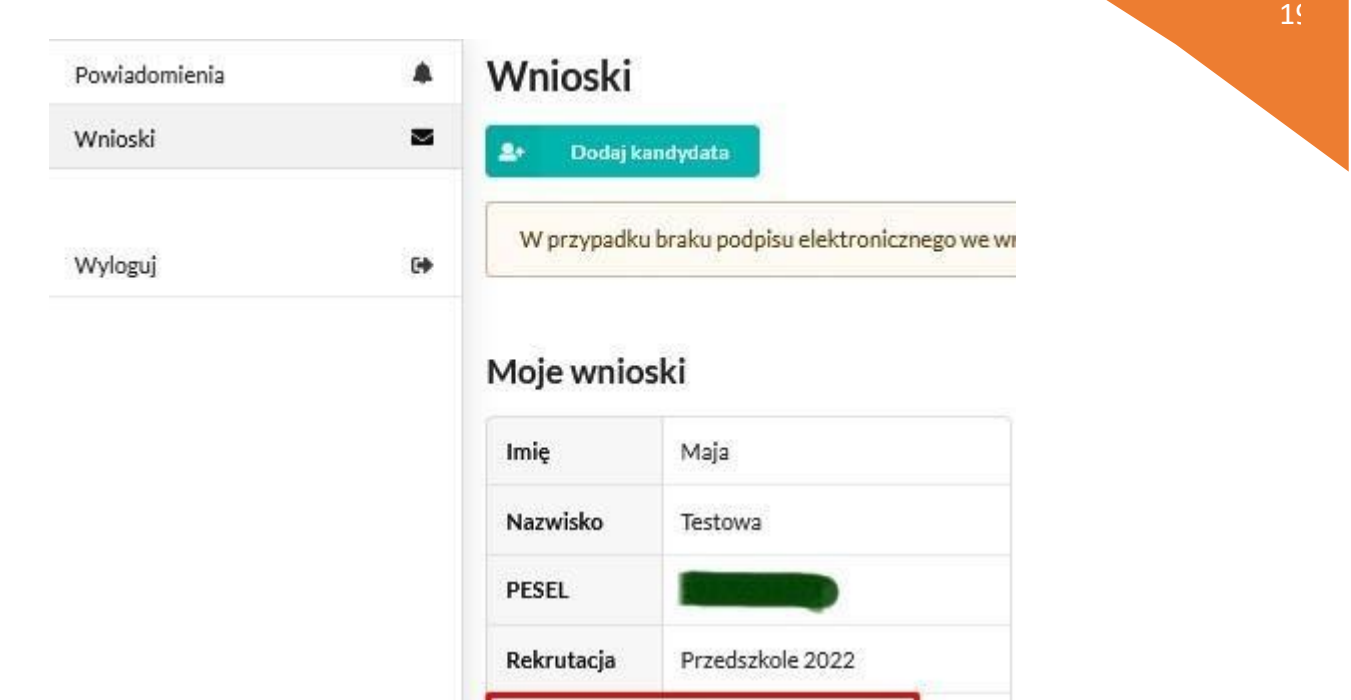

Zakwalifikowany

2022-10-06 11:01

Wniosek podpisany

Q Szczegóły wniosku Prosimy sprawdzić wniosek - możliwość potwierdzenia woli

# Widok po wybraniu Szczegółów wniosku:

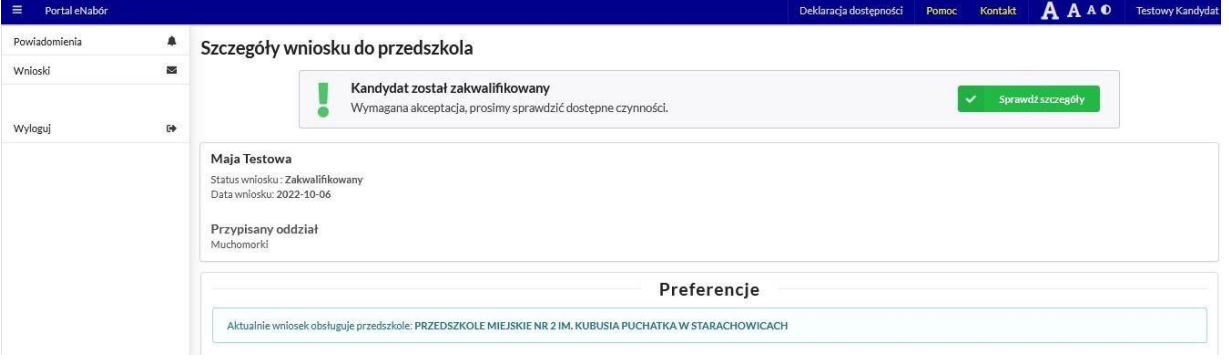

Status

Podpis

Dostępy

Data złożenia

elektroniczny

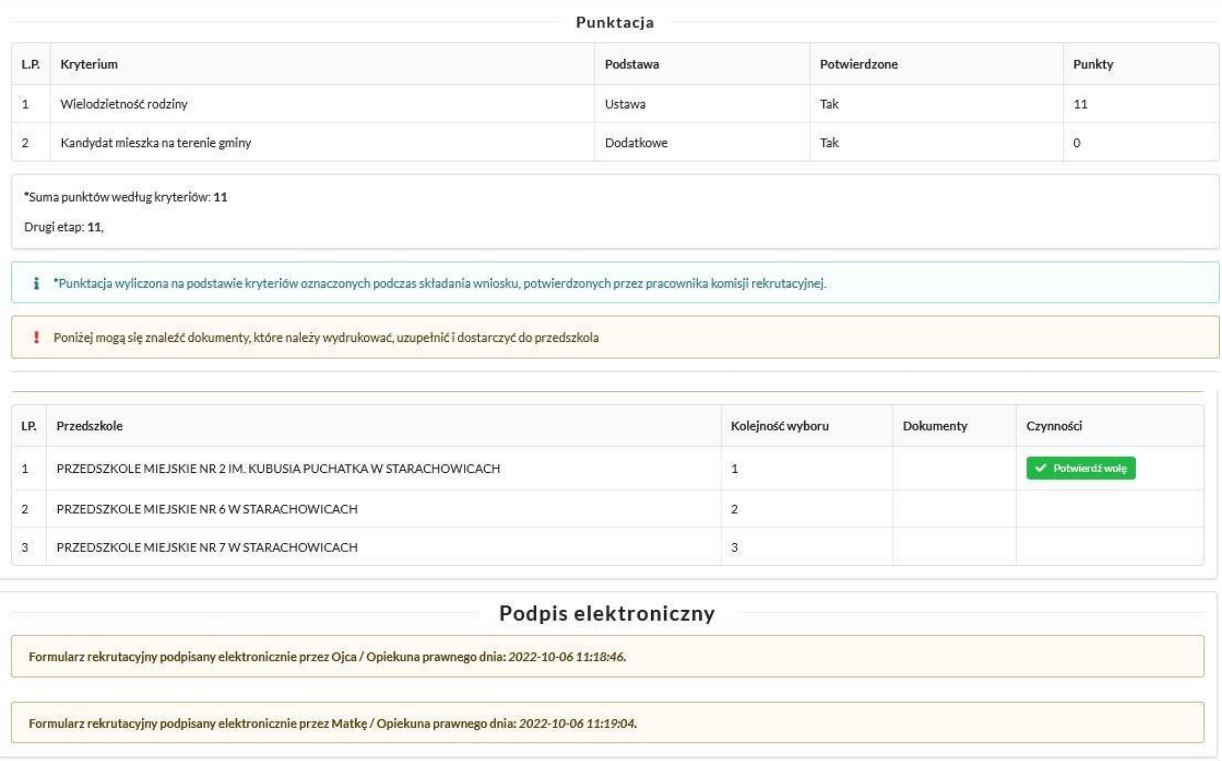

 $\left\langle \right\rangle$  Wróć na listę **External of Contact Contact Contact Contact Contact Contact Contact Contact Contact Contact Contact Contact Contact Contact Contact Contact Contact Contact Contact Contact Contact Contact Contact** 

Po wybraniu na górze *Sprawdź szczegóły* - jeśli jest widoczna, to

proszę uzupełnić ankietę odnośnie posiłków i godzin pobytu dziecka.

Udostępnienie tej ankiety zależne jest od placówki.

Przesłanie ankiety jest jednoznaczne z oświadczeniem woli.

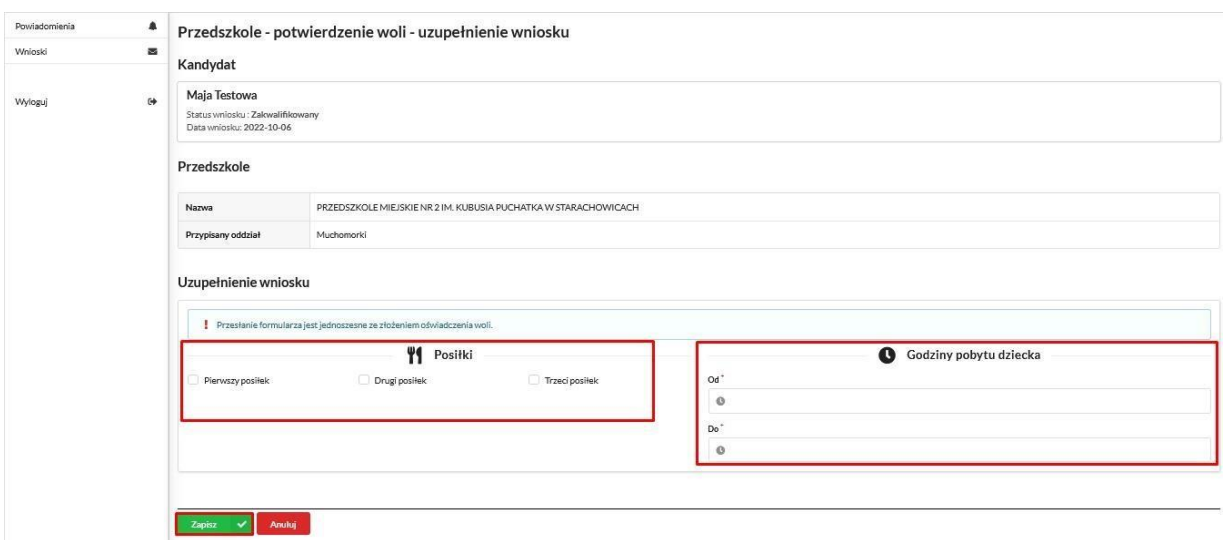

Można też wybrać przycisk Potwierdzenie woli i wówczas pojawi się komunikat:

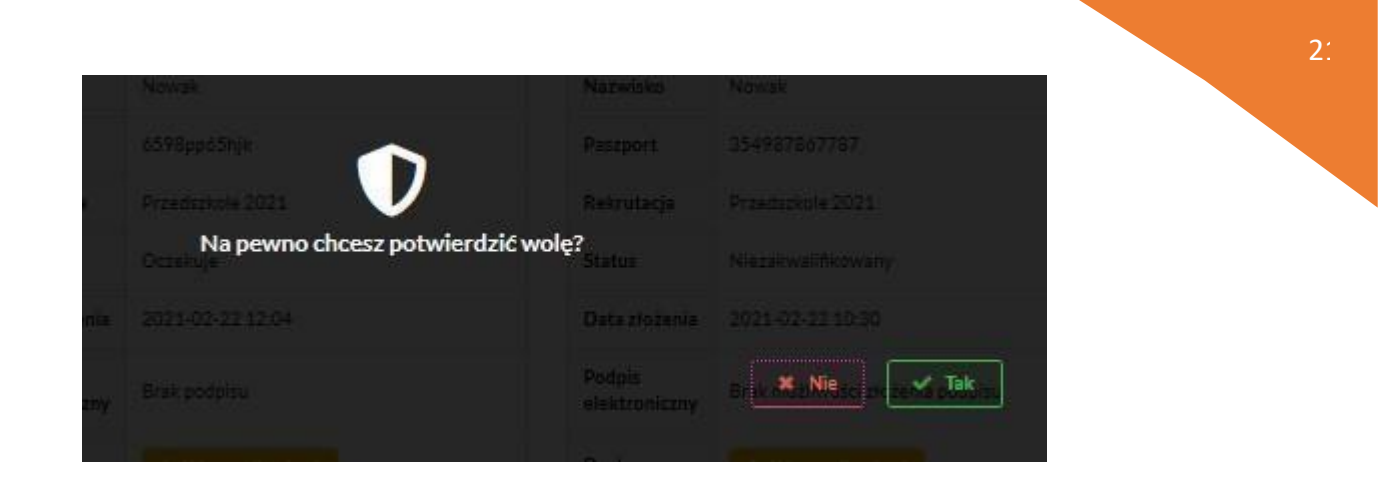

Po potwierdzeniu woli przez rodzica / opiekuna prawnego, status wniosku zmieni się na *Potwierdzenie woli*.

**Termin rekrutacji:** Podanie do publicznej wiadomości przez komisję rekrutacyjną listy kandydatów przyjętych i kandydatów nieprzyjętych.

## **11. Przyjęcie kandydata do przedszkola**

Ostatnim z etapów jest przyjęcie kandydata do przedszkola, informować będzie o tym status wniosku kandydata: *Przyjęty*.

![](_page_21_Picture_48.jpeg)